## **Настройка вашей веб**-**камеры ACCA** (**для пользователей** Apple MAC)

- **Ваша веб**-**камера подключена и включена**
- **Ваша веб**-**камера не используется другим приложением помните**, **что должен быть открыт только** OnVue. **Чтобы закрыть любые приложения**, **работающие в фоновом режиме**, **выполните комбинацию клавиш** "Command > Options > Esc"
- **Вы предприняли попытку подключить вашу веб**-**камеру к другим** USB-**портам на вашем устройстве**
- **Вы перезагрузили ваш компьютер до начала экзамена и до регистрации в программе экзамена**. **Это обеспечит запуск и выполнение всех необходимых обновлений**/**патчей к программам на вашем устройстве** Mac.
- **Ваша веб**-**камера имеет минимальное разрешение** 640x480 **при** 10 **кадрах в секунду**.

**Это руководство предназначено для студентов**, **сдающих сессионные экзамены в удаленном формате на устройствах с подлинной**/**официальной операционной системой** Mac OS 10.13 **и выше** (**за исключением бета**-**версий**).

**Перед тем как приступить к изучению данного руководства**, **пожалуйста**, **убедитесь в следующем**:

- Если вы используете корпоративное устройство, пожалуйста, проконсультируйтесь с вашим департаментом информационных технологий (IT) для получения дополнительной помощи **до** начала экзамена.
- Если вы используете внешний монитор, подключенный к вашему ноутбуку, убедитесь, что экран ноутбука закрыт, и ваша веб-камера подключена к вашему основному монитору. Если ваша вебкамера прикреплена к экрану ноутбука, вы не сможете использовать внешний монитор для прохождения экзамена, однако вы можете подключить внешнюю веб-камеру к вашему основному монитору. **Для получения [дополнительной](https://www.accaglobal.com/damadmin#/content/dam/ACCA_National/russia/stu/remote-exams/Remote%20session%20CBE%20work%20area%20graphic%20RUS.pdf) поддержки ознакомьтесь с нашим [руководством](https://www.accaglobal.com/damadmin#/content/dam/ACCA_National/russia/stu/remote-exams/Remote%20session%20CBE%20work%20area%20graphic%20RUS.pdf) по подготовке рабочего места и помещения для проведения экзамена в [удаленном](https://www.accaglobal.com/damadmin#/content/dam/ACCA_National/russia/stu/remote-exams/Remote%20session%20CBE%20work%20area%20graphic%20RUS.pdf) формате**.

**Веб**-**камеры могут быть встроенными или внешними и подключаются к компьютеру**. **Чтобы убедиться в том**, **что ваша веб**-**камера соответствует нашим минимальным техническим требованиям**, **перейдите в раздел**, **посвященный подготовке к [сессионному](https://forms.accaglobal.com/content/forms/af/remote-exams-readiness.html) экзамену в удаленном [формате](https://forms.accaglobal.com/content/forms/af/remote-exams-readiness.html) на нашем веб**-**сайте**.

**Следующие шаги позволят вам контролировать доступ к вашей камере на устройстве** MAC.

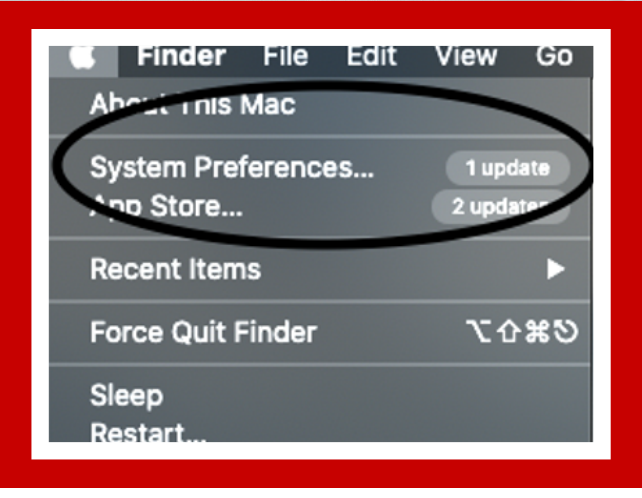

## **Важные рекомендации**:

1. На вашем устройстве Mac выберете иконку меню Apple в верхнем левом углу, после чего выберете "Системные настройки" (System Preferences).

2. Нажмите на "Защита и безопасность" (Security & Privacy), после чего выберете "Конфиденциальность" (Privacy)

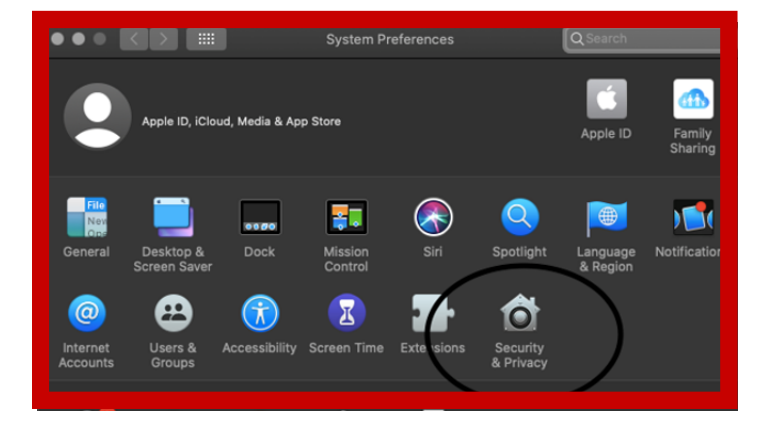

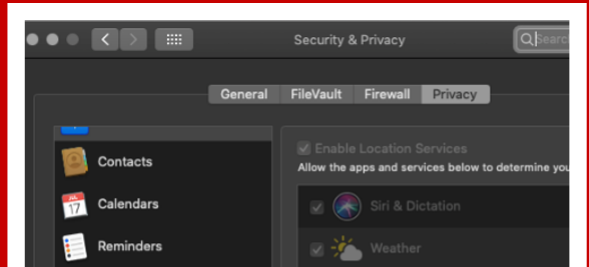

## 3. Выберете "Камера"

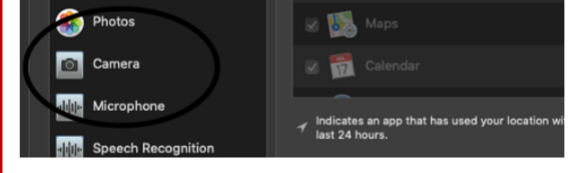

**Не забудьте закрыть все открытые приложения на вашем устройстве**, **кроме** OnVue. **Любые другие открытые приложения могут вызвать проблемы во время экзамена и могут помешать работе программы для проведения экзамена**.

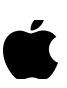

4. Выберите флажок рядом с приложением для проведения экзаменов "OnVue", чтобы разрешить этой программе доступ к вашей камере. Это обеспечит передачу изображения вашей веб-камеры через правильное приложение.

Если вы заметили, что другие приложения в данный момент используют вашу веб-камеру, снимите флажок, чтобы запретить доступ для этого приложения.

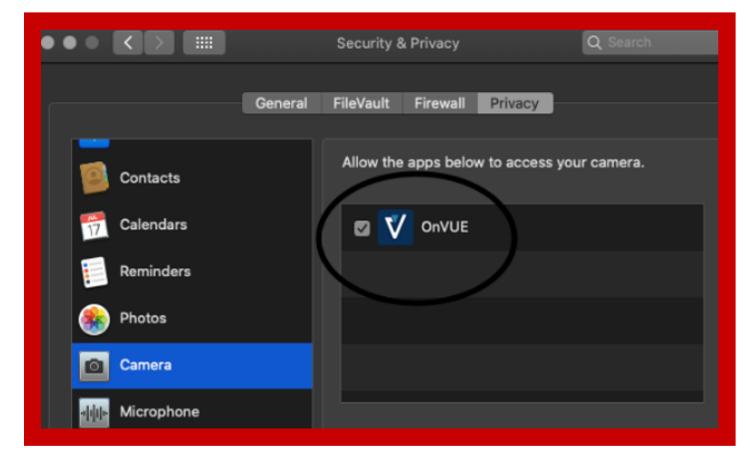

Think Ahead **ACCA** 

## **Для [дополнительной](https://support.apple.com/mac) поддержки по работе с устройствами** MAC, **[посетите](https://support.apple.com/mac) веб**-**сайт** Apple.